# **Using [hypothes.is](http://hypothes.is) for Assigned Readings**

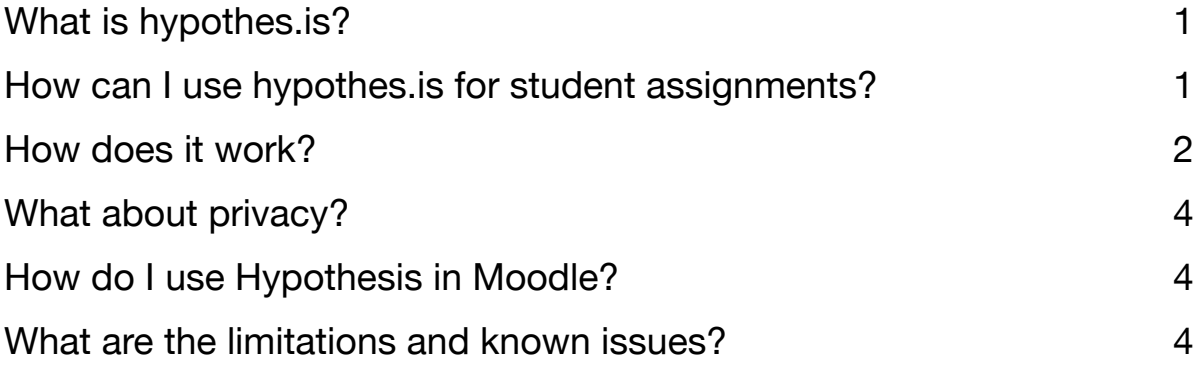

## <span id="page-0-0"></span>**What is [hypothes.is?](http://hypothes.is)**

[hypothes.is](http://hypothes.is) is a web tool that allows you to annotate (comment on) any documents on the web (including web pages and PDFs displayed in the web browser), for yourself or collaboratively with a group. It's a great tool for students to interact with you and each other through their assigned readings. If you're viewing this document using [this link,](https://via.hypothes.is/https://www.naher-osten.uni-muenchen.de/personen/wiss_ma/gibson/e-learning/using-hypothesis-for-readings.pdf) you should be able to open the Hypothesis sidebar and see annotations here too!

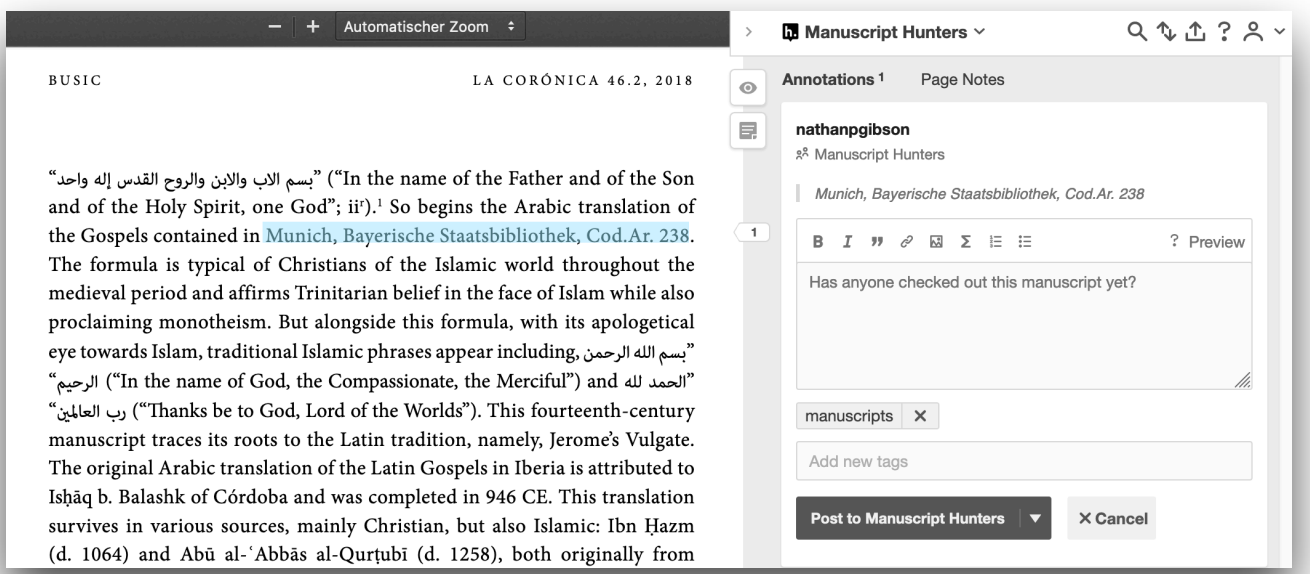

# <span id="page-0-1"></span>**How can I use [hypothes.is](http://hypothes.is) for student assignments?**

There are many possibilities. Really it's a good tool for any assignments that involve reading online texts. Here are some ideas:

- Use annotations to **ask discussion questions** about assigned readings, which students can also respond to as annotations.
- Assign students to each choose a paragraph of the reading assignment and **summarize the paragraph's argumentation** in an annotation.
- When reading primary sources, have students use annotation tags to **label certain features of the text**, such as "verbs in conjugation VII" or "references to family members."
- Assign students to do **further research or fact checking** on particular paragraphs or literature cited in the text and report their findings in an annotation.
- Assign students to **find their own literature or sources** on a topic and annotate them in the [hypothes.is](http://hypothes.is) group and/or using tags. These will show up on the group or tag page in [hypothes.is](http://hypothes.is).

Check out **more examples** here:<https://web.hypothes.is/examples-of-classroom-use/>.

#### <span id="page-1-0"></span>**How does it work?**

**See <https://web.hypothes.is/start/>**. (Also, here's a [quick start guide for teachers](https://web.hypothes.is/quick-start-guide/) and [one for](https://web.hypothes.is/quick-start-guide-for-students/)  [students](https://web.hypothes.is/quick-start-guide-for-students/).) Here's a summary.

**First, you'll need to log in**. If you want to use it as part of your Moodle classroom, see the section on Moodle below. Otherwise, you'll need to create an account at<https://hypothes.is>and then log in.

**Then open the [hypothes.is](http://hypothes.is) tool.** You can install a browser extension or bookmarklet to make the annotation tool easier to get to. Otherwise, you can paste a link to a web page or PDF at [https://](https://via.hypothes.is) [via.hypothes.is](https://via.hypothes.is) or just add <https://via.hypothes.is/> to the beginning of anything you link to, such as<https://via.hypothes.is/https://muse.jhu.edu/article/698854/pdf>.

**Next, annotate some content.** The [hypothes.is](http://hypothes.is) tool shows up as a sidebar on whatever web content you're viewing. When you select some text, it gives you the option to annotate it or highlight it.

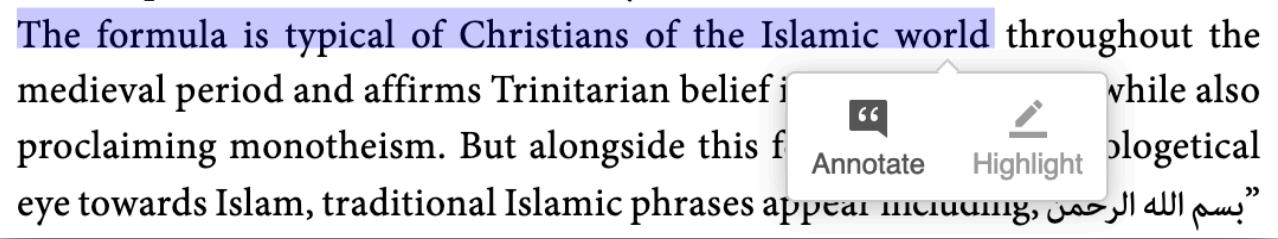

You can also click on the page icon if you want to attach the note to the entire page rather than a specific text selection.

LA CORÓNICA 46.2, 2018

In the name of the Father and of the Son"بسم الاب والابن والروح القدس إا the Holy Spirit, one God"; ii<sup>r</sup>).<sup>1</sup> So begins the Arabic translation of

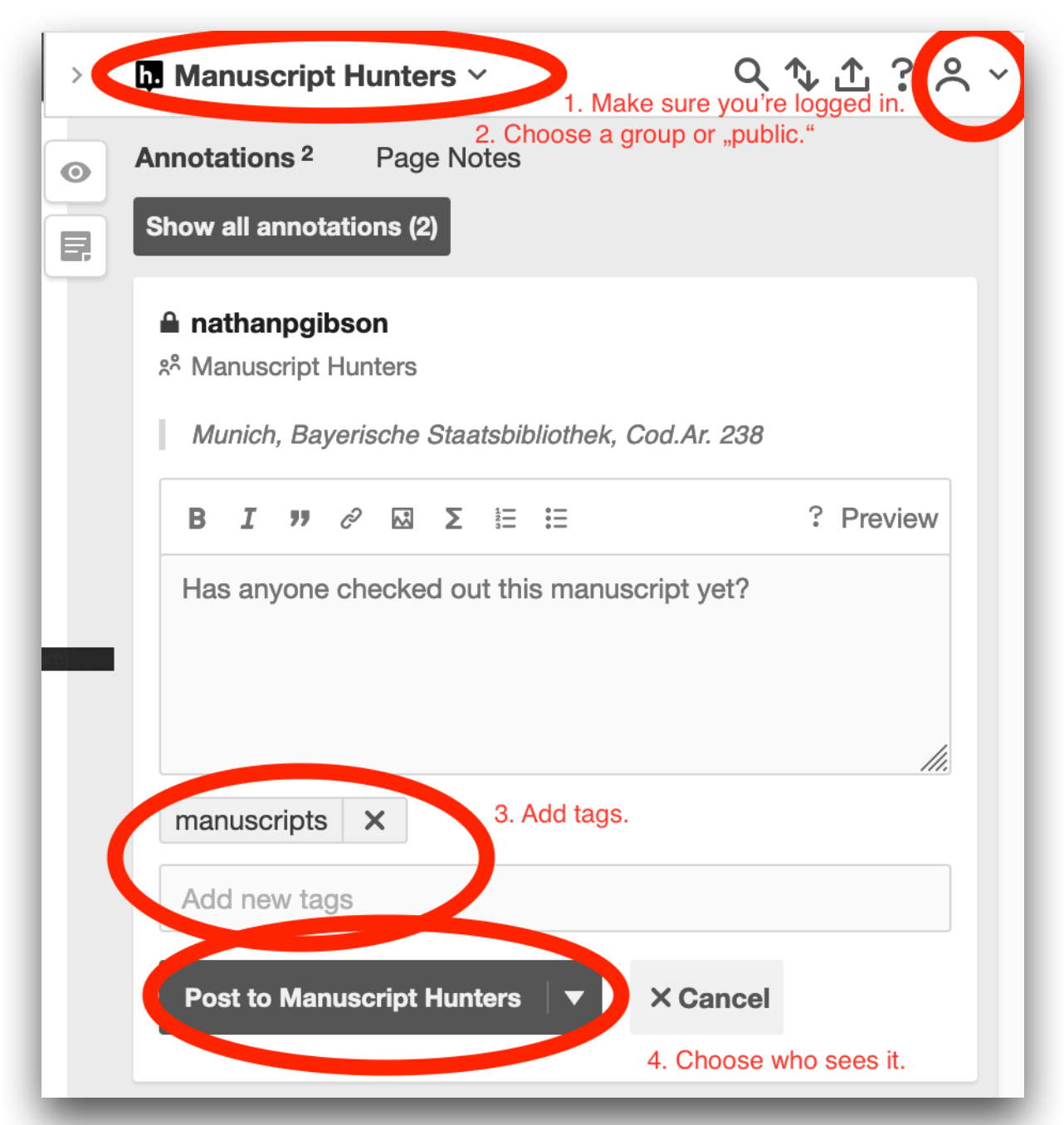

The annotation sidebar will open (if it isn't already), where you can see all the annotations and write your own. You'll have the option of **adding tags**. Tags are great for categorizing notes, since each tag you create will have a page on [hypothes.is](http://hypothes.is) where you can see all the annotations for it. You could ask your students to use tags for certain people, places, grammatical forms, attitudes, etc.

Finally you can decide to post your note **where it can be seen** by everybody (Public), only your group, or only you. If you're using [hypothes.is](http://hypothes.is) from within Moodle, your options will be a bit different (see below). Here's more about how to create a private group: [https://web.hypothes.is/](https://web.hypothes.is/creating-groups/) [creating-groups/](https://web.hypothes.is/creating-groups/).

# <span id="page-3-0"></span>**What about privacy?**

If you're using Hypothesis on its own (not inside Moodle), your **students will need to create their own individual accounts** at [hypothes.is](http://hypothes.is) and agree to the [Privacy Policy.](https://web.hypothes.is/privacy/) Hypothesis is GDPRcompliant and does not sell your information to advertisers. (It's funded by the Andrew W. Mellon Foundation and various others.)

However, unless your students want their annotations to be public, it's important for them to remember to post their comments **inside the private group** you create for them.

If you're using Hypothesis **within Moodle, students don't have to create [hypothes.is](http://hypothes.is) accounts**, and the group is automatically set as a private group. Either the administrator or instructor sets whether Hypothesis can "see" user's names and email addresses. If you want to be able to see which students made which comments, you'll want to set it to share names with Hypothesis, but there's probably no reason to share email addresses.

## <span id="page-3-1"></span>**How do I use Hypothesis in Moodle?**

If you have a Moodle course, there are **some advantages** to using Hypothesis in Moodle rather than as a separate tool. When you assign readings, you can make it possible for students to annotate these with Hypothesis, and you can even grade their annotations. You also don't have to worry about setting up a private group for them or having them create individual accounts.

First, you have to **add Hypothesis to your course as an external tool**: [https://web.hypothes.is/](https://web.hypothes.is/help/installing-the-lms-app-for-moodle-in-a-course/) [help/installing-the-lms-app-for-moodle-in-a-course/.](https://web.hypothes.is/help/installing-the-lms-app-for-moodle-in-a-course/) If you want to be able to grade your students' annotations, you'll need to turn on the setting to "accept grades from the tool."

Next, you'll need to **add each reading** in Moodle as an activity/resource with the type ..External Tool": [https://web.hypothes.is/help/creating-hypothesis-enabled-readings-in-moodle/.](https://web.hypothes.is/help/creating-hypothesis-enabled-readings-in-moodle/)

Finally, here's how to **grade annotations**: [https://web.hypothes.is/help/grading-student](https://web.hypothes.is/help/grading-student-annotations-in-moodle/)[annotations-in-moodle/](https://web.hypothes.is/help/grading-student-annotations-in-moodle/).

## <span id="page-3-2"></span>**What are the limitations and known issues?**

- You can add annotations only to text that is selected or to a whole page, but **not to a point on the page**. This means Hypothesis is not good for annotating images. It also doesn't work well for PDFs that don't have searchable text, like scans that don't have OCR (recognized text). However, many scanners and some programs allow you to recognize the text in a scan.
- The text you're annotating has to be **public** (or on Moodle or Google Docs) and something you can view with your web browser. I haven't found a way to use it with PDFs shared via LMU's Sync&Share.
- We've sometimes had a problem where an annotation attaches to the wrong place in the document, to an earlier occurrence of the same word or phrase. You can work around this by selecting a longer portion of text.